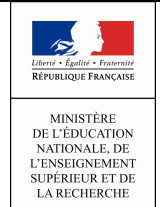

## Guide utilisateur de l'enseignant

12/09/2014 Diffusion Nationale

# **Vie Scolaire**

 $\overline{\phantom{a}}$  , which is a set of the contract of the contract of the contract of the contract of the contract of the contract of the contract of the contract of the contract of the contract of the contract of the contract

## Guide utilisateur

 $\overline{\phantom{a}}$  , which is a set of the contract of the contract of the contract of the contract of the contract of the contract of the contract of the contract of the contract of the contract of the contract of the contract

## de l'enseignant

## Version 14.3 – Septembre 2014

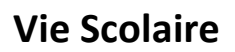

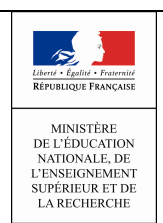

## **Table des matières**

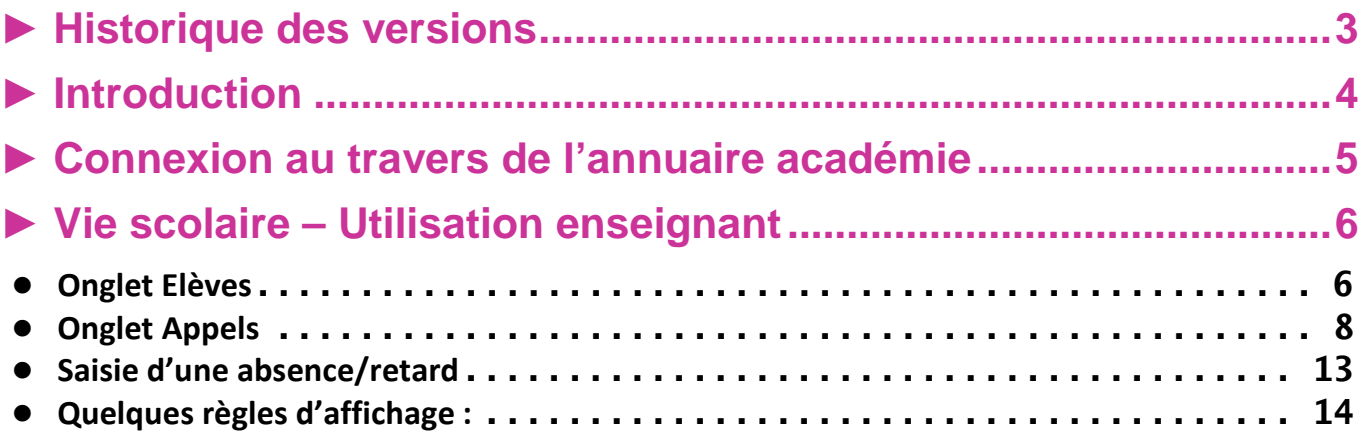

## Guide utilisateur de l'enseignant

## ► Historique des versions

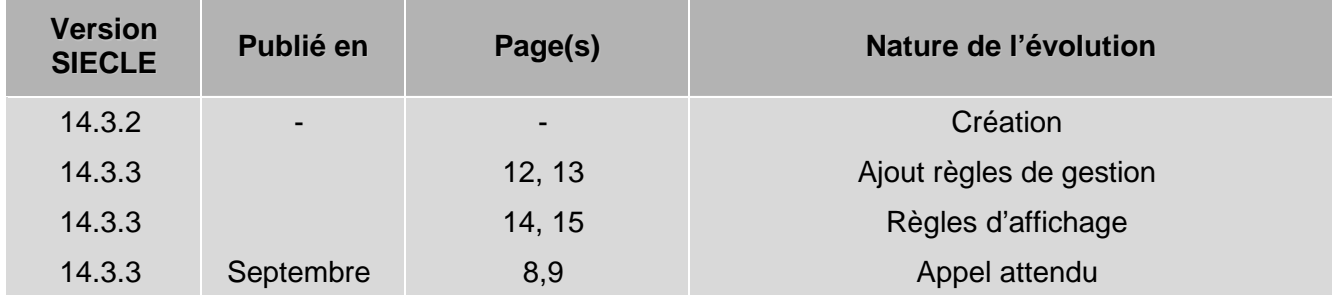

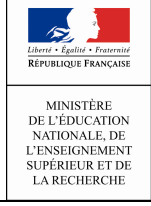

## ► Introduction

Cette année, le ministère vous propose d'adopter l'application **SIECLE Vie scolaire**. Successeur du logiciel Sconet Absences, cette application entièrement nouvelle vous permet désormais de suivre l'ensemble des évènements liés à vos élèves dans le cadre de la vie scolaire (absences et retards, punitions et sanctions disciplinaires).

- Accessible gratuitement et en toute simplicité depuis le portail ARENA, SIECLE Vie scolaire adopte le nouveau visuel de **SIECLE**, plus convivial et plus ergonomique.
- SIECLE Vie scolaire offre toutes les fonctionnalités essentielles au suivi de vos élèves, dans le respect de la réglementation relative aux punitions et aux sanctions. Avec ce nouveau logiciel entièrement repensé, vous disposez désormais d'une réelle suite de vie scolaire qui répond à l'ensemble de vos besoins dans ce domaine.
- Intégrant un tableau de bord des principaux indicateurs de suivi des élèves, *SIECLE Vie scolaire* est également un précieux outil de pilotage au service des équipes de direction et des conseillers principaux d'éducation.
- SIECLE Vie scolaire vous offre une grande sérénité sur le plan technique : vos données sont stockées sur les serveurs du rectorat qui assure pour vous les diverses tâches de maintenance et de sauvegarde, le tout dans un cadre hautement sécurisé.
- Partie intégrante de SIECLE, SIECLE Vie scolaire communique de manière transparente avec Base Elèves Etablissement, sans aucune manipulation de votre part.
- Enfin, SIECLE Vie scolaire ne nécessite aucune formalité administrative de la part du chef d'établissement. Comme toutes les applications nationales, elle garantit le respect de la législation en matière de données à caractère personnel.

SIECLE Vie scolaire sera mis à la disposition de tous les établissements dans le courant de l'été, via la version de rentrée de **SIECLE**. L'application sera enrichie de fonctions complémentaires dès le mois d'octobre. Pour y accéder, aucune démarche particulière n'est nécessaire.

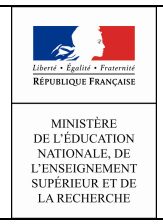

## Guide utilisateur de l'enseignant

## ► Connexion au travers de l'annuaire académie

L'application Vie scolaire est intégrée à l'environnement SIECLE. Les membres de l'équipe pédagogique peuvent y accéder via le portail ARENA après indentification.

## accédez à vos applications

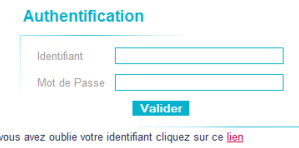

Si

Le portail affiche les différentes applications installées, en fonction des droits de l'utilisateur que le chef d'établissement aura prédéfinis.

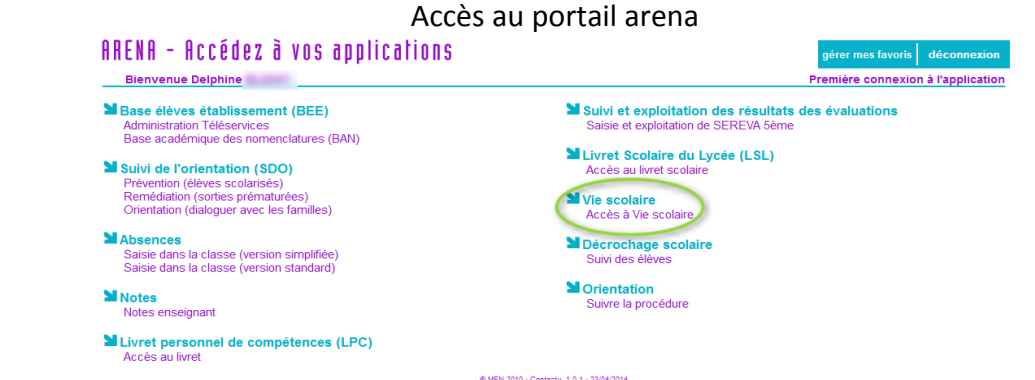

Une fois sur le portail ARENA, vous avez la possibilité de choisir l'application Vie scolaire.

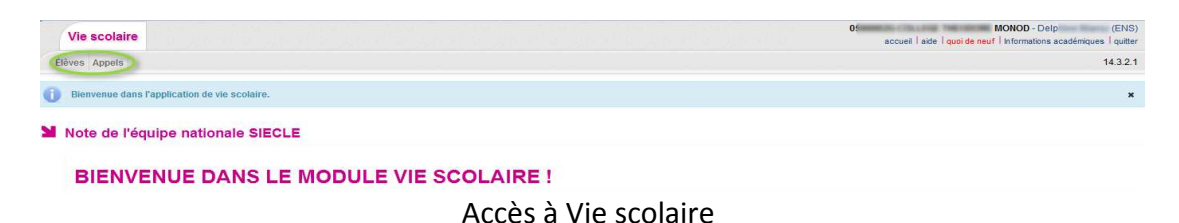

Lorsque l'enseignant se connecte à l'application, après le choix éventuel de l'établissement (en cas de multi-affectations), son accès est limité à :

Élèves Appels

- Onglet Elèves : pour visualiser les élèves et les évènements qui leurs sont associés.
- **Onglet Appels** : pour la saisie de la feuille de présence.

#### Remarques :

- Un enseignant, en accès de plein droit, ne peut voir que les élèves rattachés aux structures concernées par un de ses services ;
- Le rôle « Enseignant » ne peut être délégué.

## ► Vie scolaire – Utilisation enseignant

## • Onglet Elèves

L'utilisateur lance la recherche :

- Soit en utilisant la recherche simplifiée (saisie premières lettres du nom de l'élève ou le libellé **BAR**  $\bullet$ de la structure) et clic sur la loupe ;
- Soit en utilisant la recherche avancée (en cliquant sur l'icône pour étendre les critères de recherche) et clic sur la loupe.

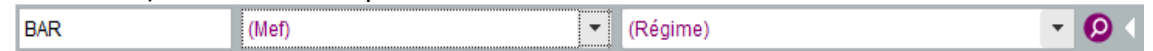

Le résultat affiché renvoie les informations liées à(aux) l'élève(s) sélectionné(s).

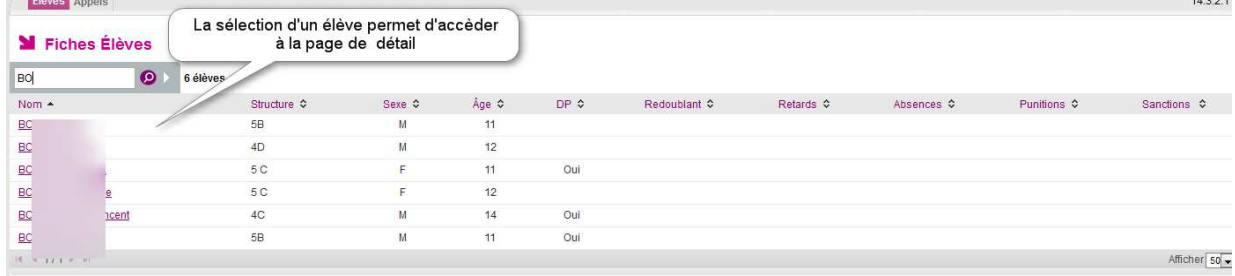

## Détail de l'élève / Evènement

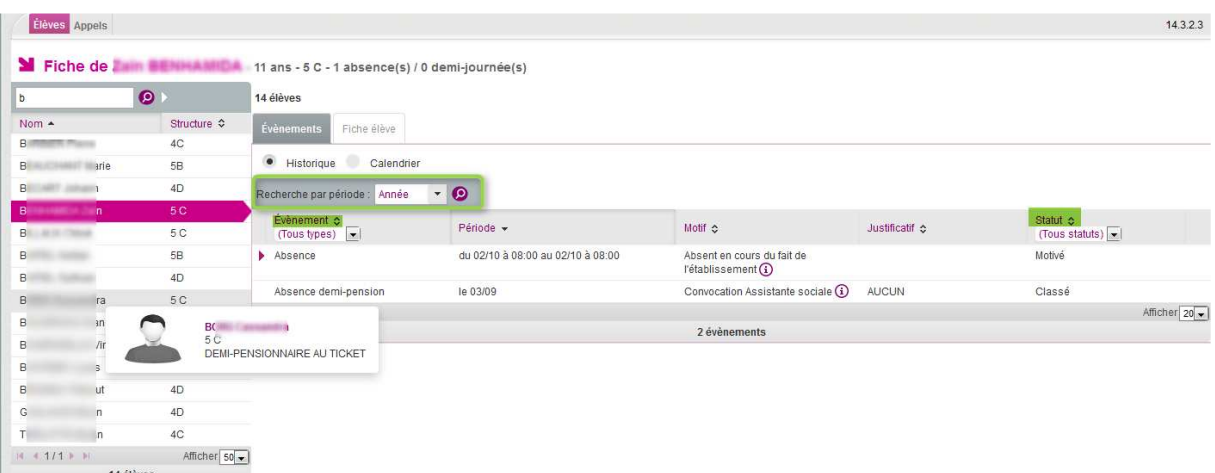

La page de détail de l'élève affiche par défaut l'historique des événements associés à l'élève, classés par date anté-chronologique.

L'utilisateur a la possibilité de filtrer les événements sur :

- Le type d'événement (par défaut « tous types ») ;
- La période : Année ou période pédagogique (par défaut « Année ») ;
- Le statut parmi les valeurs : « tous » (valeur par défaut), « signalé »,« constaté », « motivé », « justifié », « classé », « prévu », « reporté ».

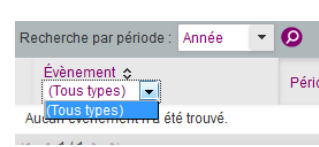

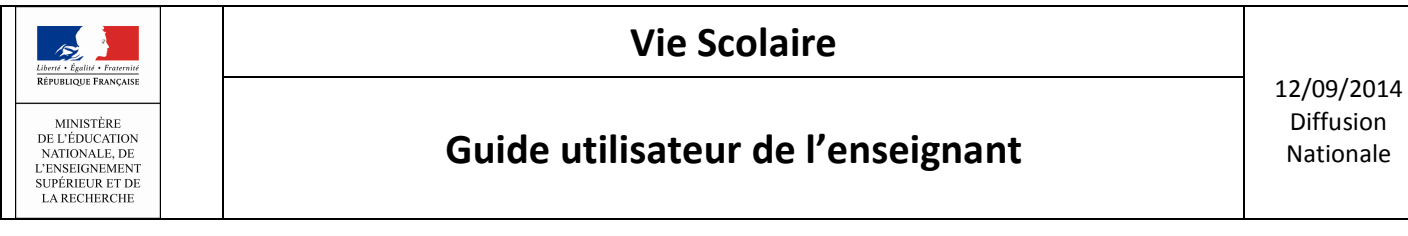

L'icône<sup>,</sup> indique à l'utilisateur qu'il peut afficher ou masquer les actions associées à l'événement.

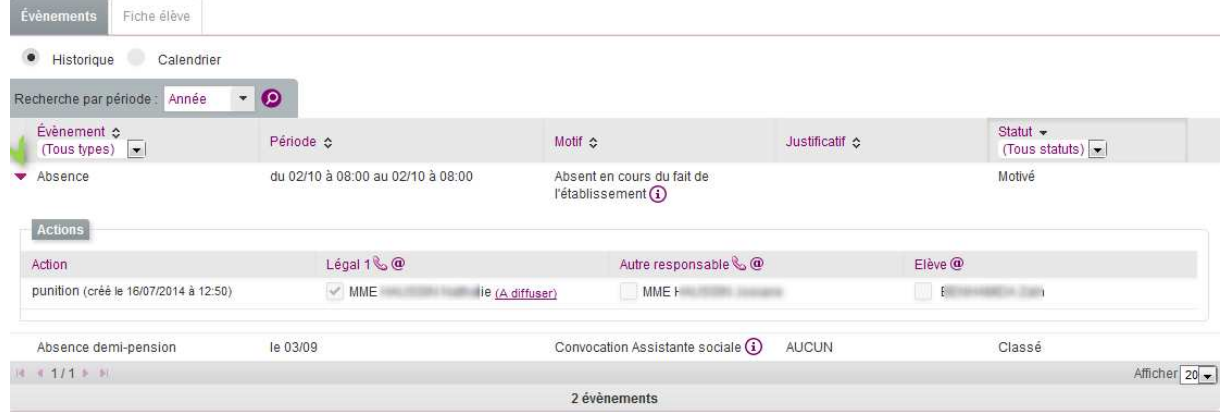

#### Consultation du calendrier

#### Absence de la demi-pension du 03/09/2014

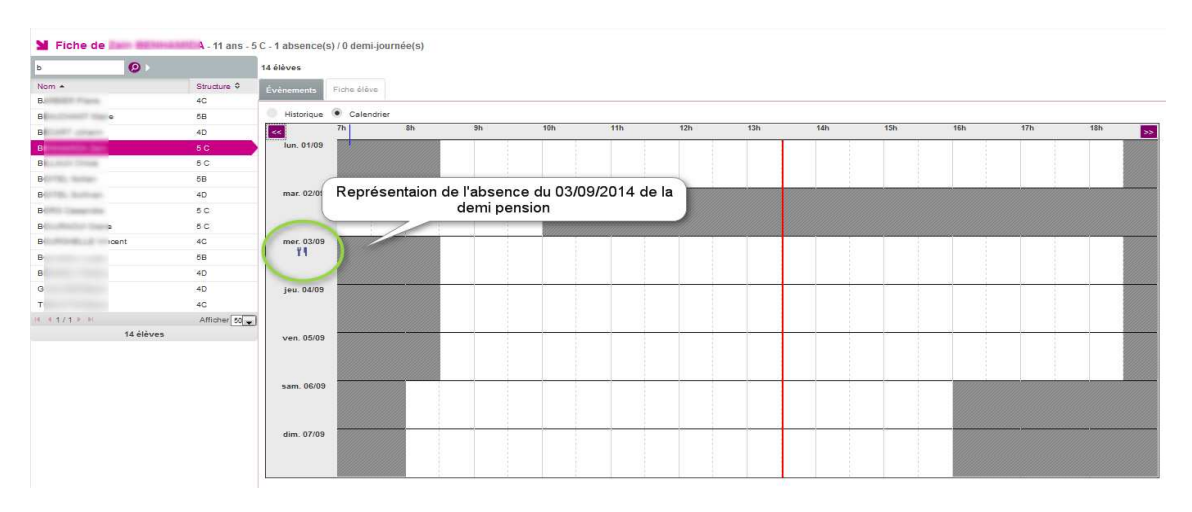

#### Absence en cours du 02/10/2014

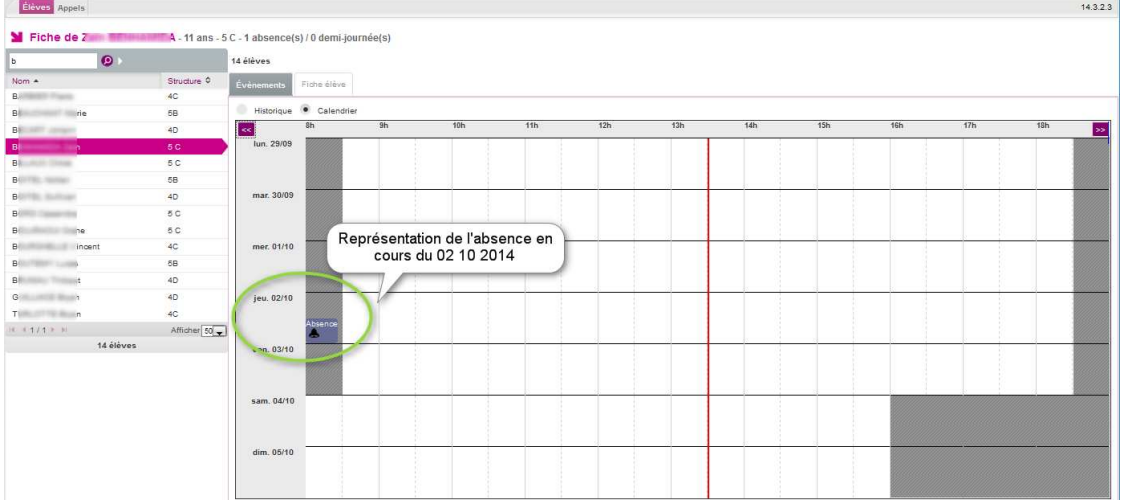

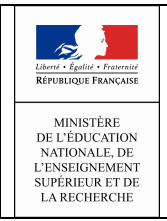

## Guide utilisateur de l'enseignant

#### Détail de l'élève / Fiche élève

Cet onglet permet d'afficher les informations liées à l'élève (saisies dans BEE ; Identité, Entrées/Sorties, Scolarité, Responsables,…).

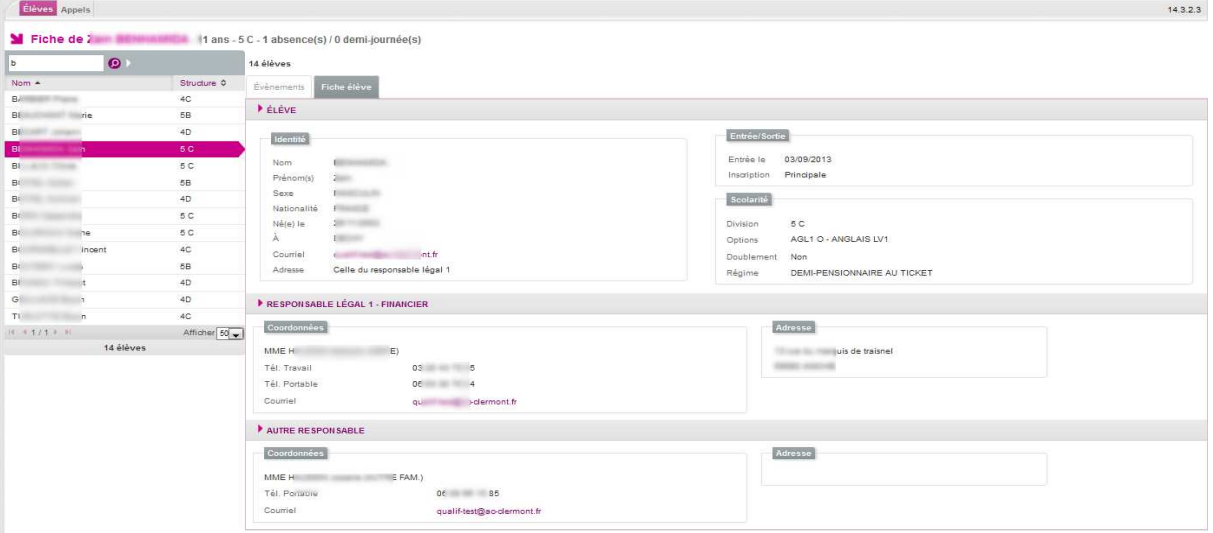

#### **Onglet Appels**

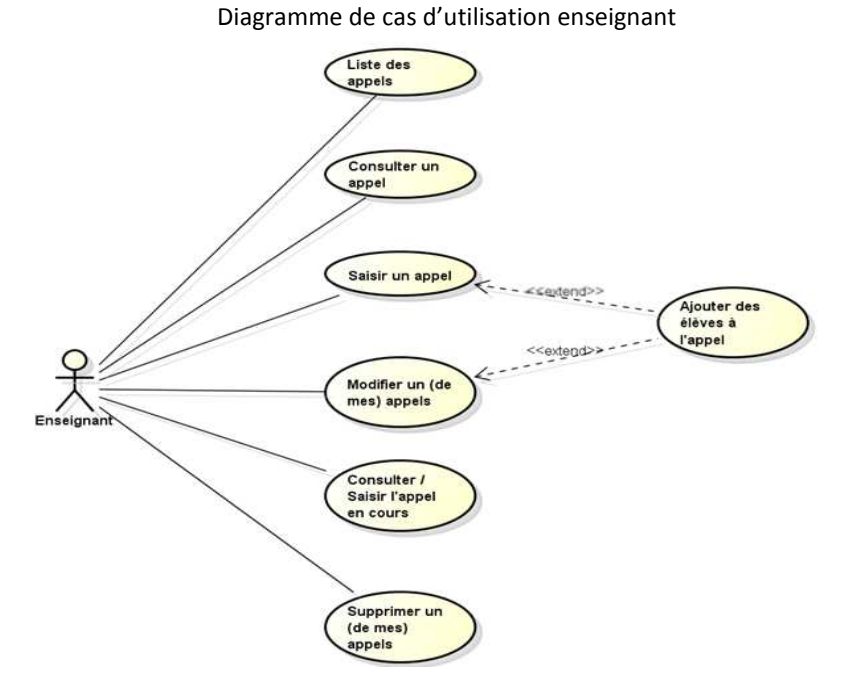

A l'arrivée sur l'écran, les appels du jour de l'enseignant sont affichés. Les appels attendus (saisis et non saisis) concernent les appels de la journée liés au mode emploi du temps et basés sur les informations de cours (services) de chaque enseignant (par groupe ou structure).

Cette information est exploitée par la le chef d'établissement et la vie scolaire via le tableau de bord :

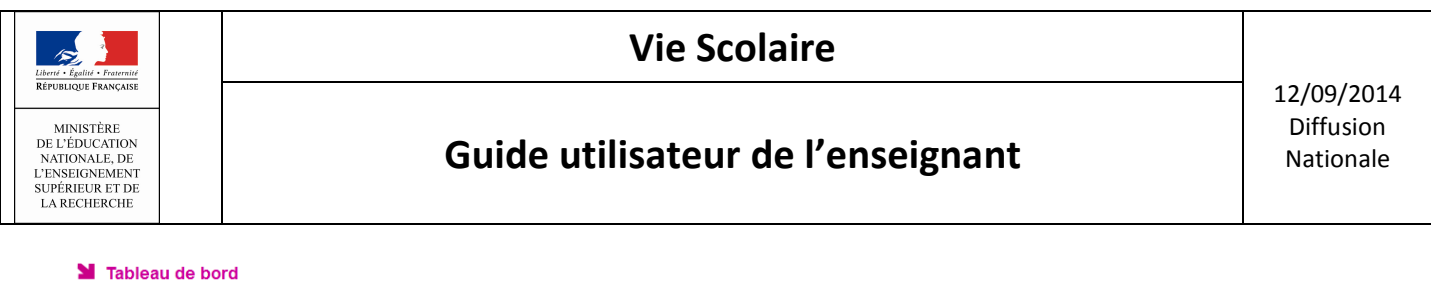

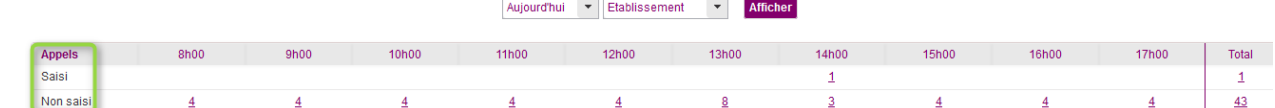

#### Et l'onglet « Appels » .

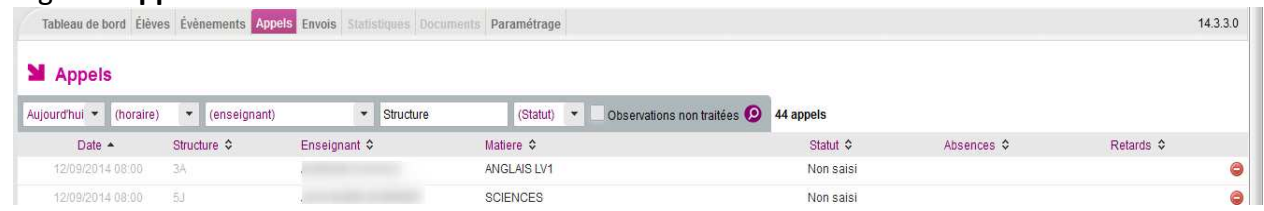

Remarque : Si la case « Observations non traitées » est cochée, seuls les appels disposant d'une observation non traitée sont affichés. Par défaut, le pavé « Observation » est déplié pour chaque appel, rendant ainsi l'ensemble des observations visibles.

L'icône, indique à l'enseignant qu'il peut afficher ou masquer l'observation saisi pour cet appel.

Le bouton <sup>(s appel</sup> (spécifique au profil Enseignant), permet à l'enseignant d'ajouter un appel. Si le pavé « Observation » est déplié, le bouton Non traitée informe l'enseignant que l'observation n'a

pas encore été traitée par la vie scolaire sinon le bouton **Lugates** est affiché (Observation traitée par la vie scolaire).

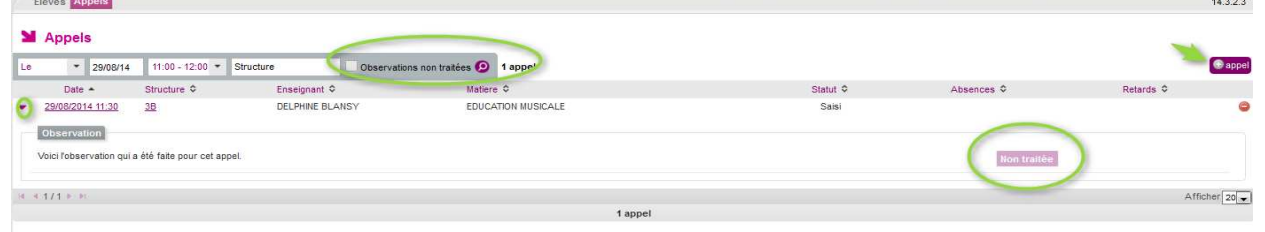

#### Ajouter un appel

En cliquant sur le bouton « + appel », la fenêtre ci-après s'ouvre laissant à l'enseignant le soin de sélectionner les informations (caractéristiques de l'appel) :

- heure,
- structure ou groupe,
- discipline,
- numéro de la salle du cours.

| Le | $\cdot$<br>29/08/14        | $\overline{\phantom{0}}$<br>(horaire) | Structure | $\overline{\phantom{a}}$<br>(Statut)                                                                                                    | Observations non traitées | Les listes déroulantes des heures de début et de<br>fin sont initialisées à partir de l'emploi du temps. | <b>B</b> appel |
|----|----------------------------|---------------------------------------|-----------|----------------------------------------------------------------------------------------------------|---------------------------|----------------------------------------------------------------------------------------------------|----------------|
|    | Date -<br>29/08/2014 11:30 | Structure $\diamond$<br>3B            |           | L'enseignant a la possibilité de saisir<br>Propriétés de l'appel<br>explicitement les heures exactes de début et de<br>fin en cochant la case "Saisir horaire"<br>Le 19/09/2014 |                           | Retards $\diamond$                                                                                       |                |
|    | 29/08/2014 12:00           | 3A                                    |           |                                                                                                    |                           |                                                                                                    |                |
|    | 29/08/2014 12:30           | 3A                                    | De        | 02:33<br>à                                                                                                    | $\checkmark$              | Saisi<br>Saisir horaire                                                                                  |                |
|    | 29/08/2014 13:00           | 3C                                    |           | Choisir l'heure                                                                                                    |                           | Saisi                                                                                                    |                |
|    | 29/08/2014 14:30           | 5C                                    | Structure | 02:33<br>Heure                                                                                                    |                           | Saisi                                                                                                    |                |
|    | $16$ $4$ $111$ $3$ $31$    |                                       | Matière   | Heures<br><b>CONTRACT</b>                                                                                                    |                           |                                                                                                    | Afficher 20 -  |
|    |                            |                                       | Salle     | Minutes                                                                                                    |                           | Choisir salle                                                                                            |                |

Vie scolaire – Guide de l'enseignant 9/15

 $\overline{1}$  $43$ 

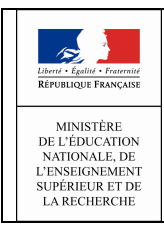

## Guide utilisateur de l'enseignant

#### Remarques :

a- L'enseignant n'a accès au groupe que si la structure (division est sélectionnée).

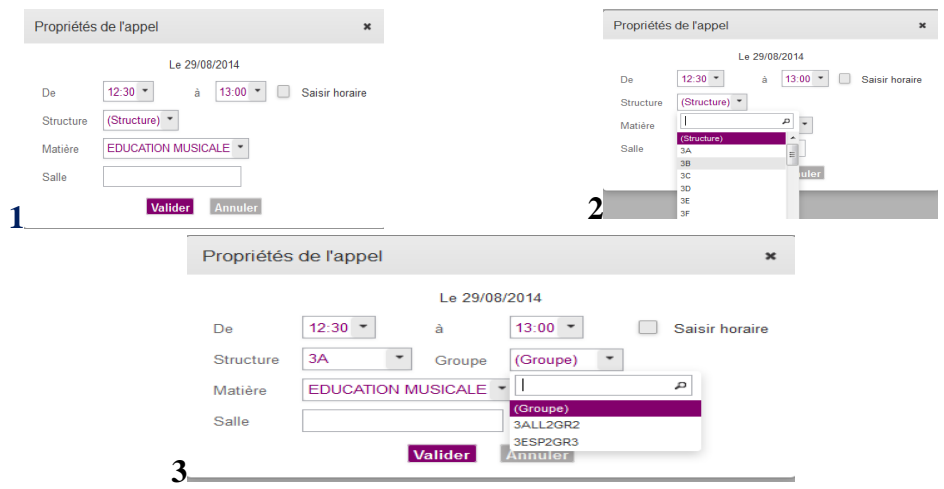

b- L'enseignant peut ajouter des élèves à l'appel en cours de saisie en cliquant sur le bouton <sup>e élève</sup>.

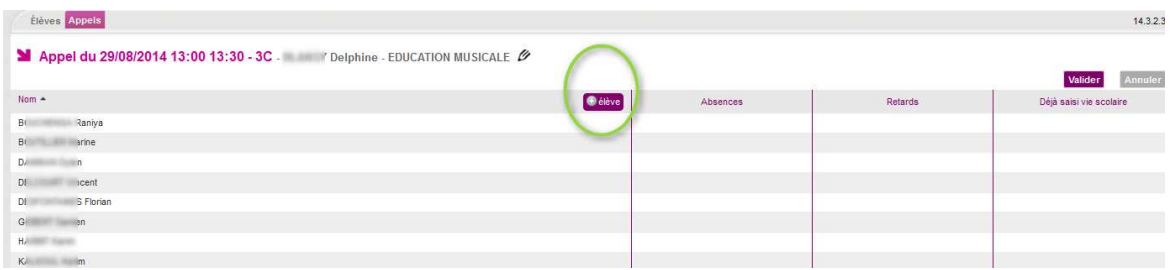

Les élèves sélectionnés dans l'écran affiché sont alors ajoutés à la liste des élèves de l'appel en cours. La liste est à nouveau triée par ordre alphabétique.

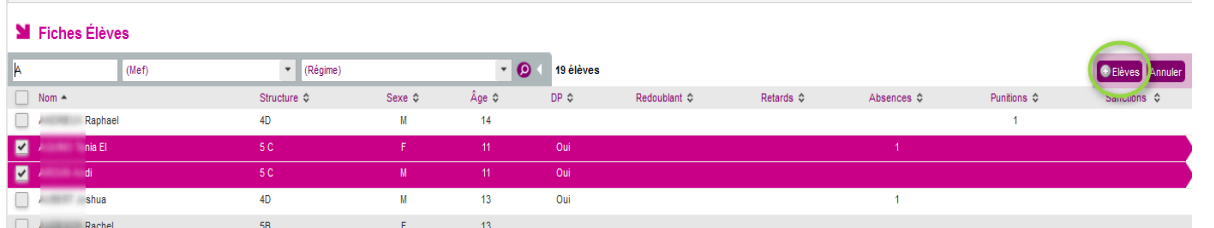

- c- Dans l'onglet « Appel », l'enseignant n'est pas limité aux structures et élèves en face de ses services.
- d- La saisie d'un appel est une fonctionnalité réservée aux enseignants et sur le jour en cours (un appel ne peut pas être effectué par les profils « ADMIN », « VIESCOLAIRE » ou « SAISIE »).

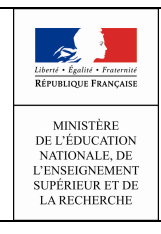

## Guide utilisateur de l'enseignant

#### Consulter un appel saisi :

L'enseignant a un droit en lecture seule sur l'appel.

Il visualise la liste des élèves associés à l'appel.

Le bandeau contient la date, l'heure, la matière du cours, la structure, le nom de l'enseignant ainsi que la salle.

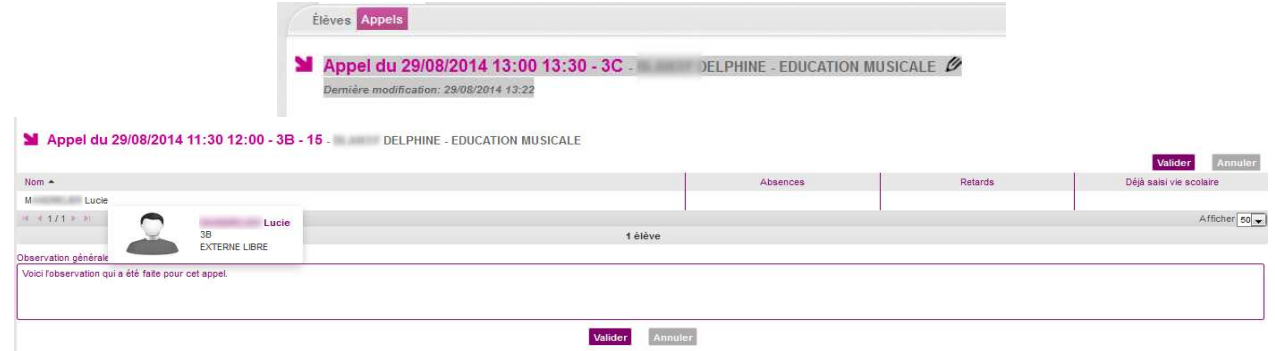

En cliquant sur le bouton « Annuler » l'enseignant revient sur la liste de ces appels.

#### Modifier un appel saisi :

L'enseignant peut modifier les caractéristiques de l'appel en cliquant sur le bandeau des caractéristiques de l'appel.

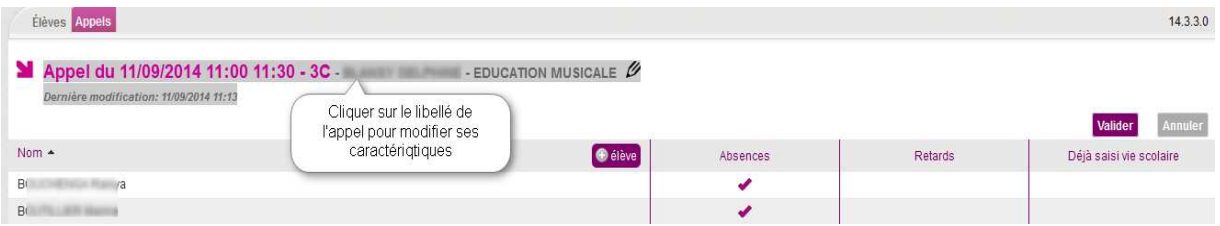

Le bandeau est ensuite remplacé par un pavé de saisie/modification des propriétés de l'appel.

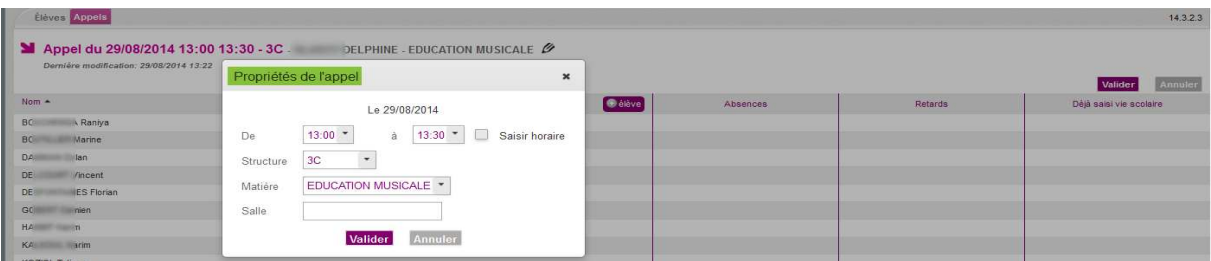

Les attributs de l'appel sont alors éditables et l'utilisateur peut :

- $\checkmark$  Modifier l'heure de début et de fin de l'appel;
- $\checkmark$  Modifier la division, puis éventuellement le groupe associé ;
- $\checkmark$  Modifier la salle (à partir d'une liste, cas emploi du temps) ou la saisit ;
- $\checkmark$  Modifier la matière parmi les matières qu'il enseigne.

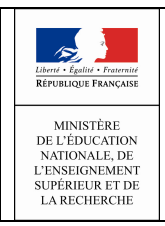

## Guide utilisateur de l'enseignant

#### Points importants :

 En cas de modification de la structure ou du groupe, la saisie de l'appel est supprimée après un message de confirmation :

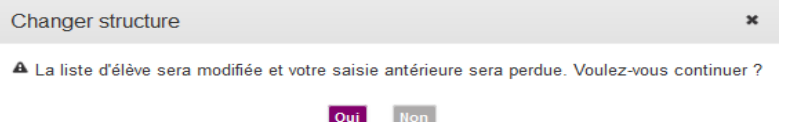

- L'enseignant ne peut modifier que les appels qu'il a lui-même créé ;
- L'enseignant ne peut pas modifier un appel trop loin dans le passé (délai paramétrable par le chef d'établissement. Il est, par défaut, d'1 heure) ;
- Un enseignant peut modifier un appel (propriétés et évènements) uniquement si aucun des évènements de l'appel n'a été validé par la vie scolaire ;
- Le champ « Observation générale » est toutefois modifiable sur le jour en cours, sans contrainte d'heure ni d'action de validation par la vie scolaire.
- L'enseignant et le jour ne sont pas modifiables ;
- Si l'appel en cours est déjà fait, la mention « Votre appel a bien été enregistré à HH :MM » est affiché sous le libellé de l'appel ;
- Le libellé de l'appel rappelle les caractéristiques de l'appel en cours (saisi ou pas) ;
- Le bandeau de caractéristique de l'appel permet d'afficher les propriétés de l'appel et de modifier les caractéristiques. Élèves Appels

Appel du 11 1990 COLLET DE 10 - 3B - Iphine - EDUCATION MUSICALE

#### Supprimer un appel saisi :

Depuis la liste des appels, l'enseignant clique sur le bouton « supprimer » en face d'un appel « saisi ».

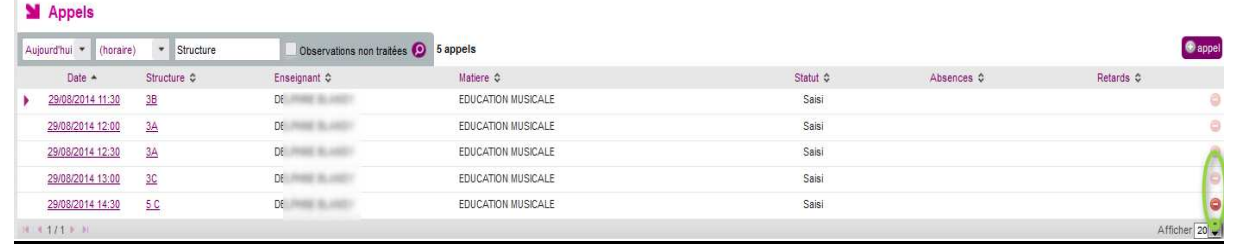

#### Points importants :

L'appel est supprimé après confirmation de la suppression par l'enseignant.

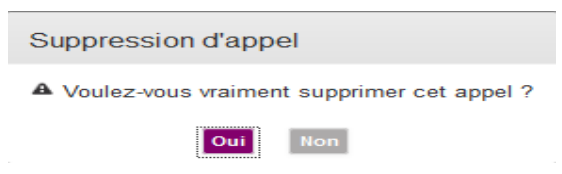

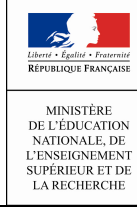

- La suppression d'un appel (saisi) est une **fonctionnalité réservée aux enseignants.**
- Un enseignant ne peut supprimer que les appels qu'il a créé lui-même.
- Un enseignant ne peut supprimer un appel que si aucun des évènements de l'appel n'est validé par la vie scolaire.
- L'enseignant ne peut pas supprimer un appel trop loin dans le passé (date/heure actuelle < date/heure de fin de cours + délai paramétrable (par défaut 1heure)).
- La suppression d'un appel (par l'enseignant), rend visibles le ou les appels non saisis préalablement masqués.

#### • Saisie d'une absence/retard

Après avoir saisi les critères (heure et structure), et/ou cliquer sur ajout d'appel (modification appel), l'enseignant peut commencer la saisie (absence/retard).

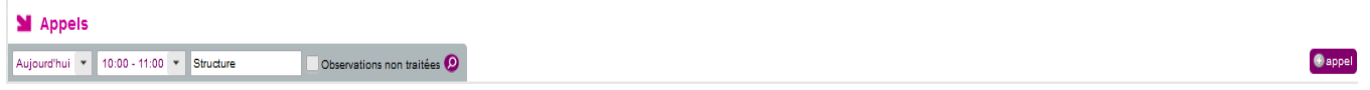

L'écran suivant avec la liste des élèves de la structure sélectionnée est alors affiché.

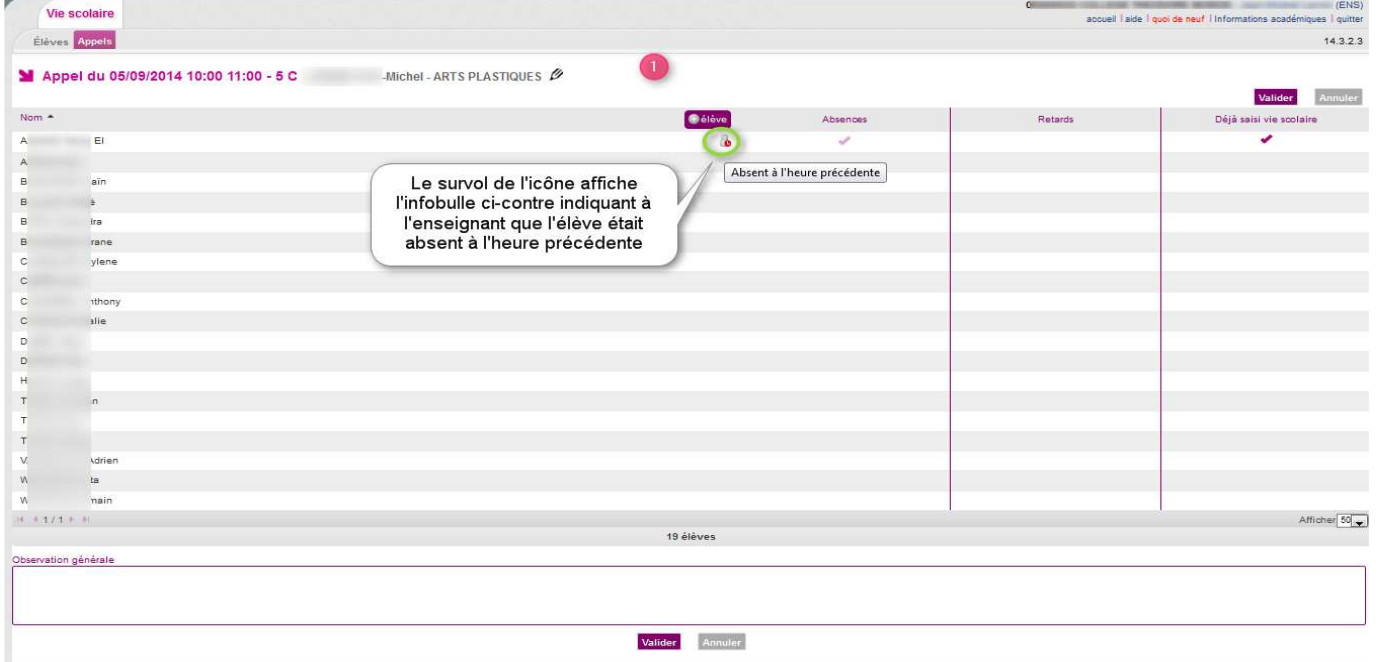

Et un simple clic avec la souris dans la colonne correspondant à l'événement (Absences, Retards) en face du nom de l'élève permet la saisie de l'événement.

MINISTÈRE DE L'ÉDUCATION<br>NATIONALE, DE L'ENSEIGNEMENT **SUPÉRIEUR ET DE** LA RECHERCHE

## Vie Scolaire

## Guide utilisateur de l'enseignant

12/09/2014 Diffusion Nationale

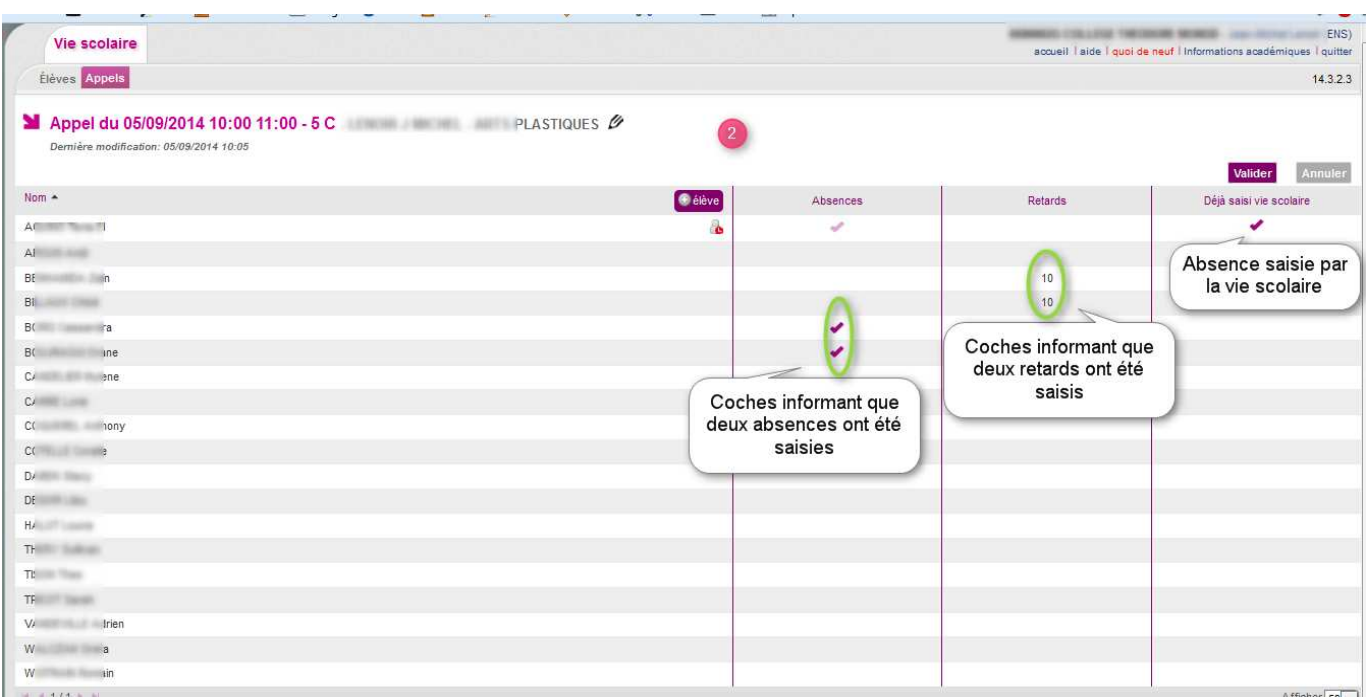

Une «Observation générale» permet à l'enseignant de saisir, s'il le souhaite, une observation pour la saisie.

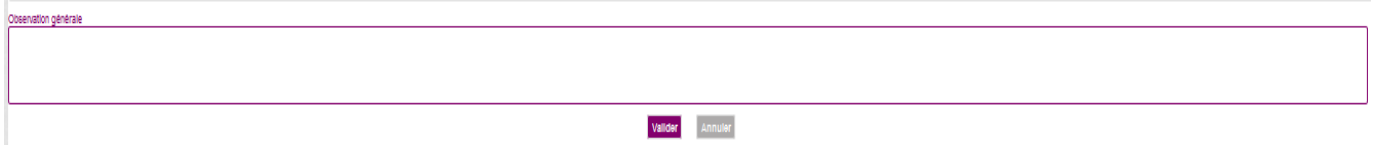

Ce champ est toutefois modifiable sur le jour en cours, sans contrainte d'heure, ni suite à une action de validation des évènements «enseignant » par la vie scolaire.

Le bouton Valider, permet de valider les saisies.

#### • Quelques règles d'affichage :

- Le critère « statut » n'est affiché que si un emploi du temps est présent ;
- Le critère « Période » est limité à « Aujourd'hui » (valeur par défaut) et « Le… ». Si « Le.. » est sélectionné, l'utilisateur doit renseigner une date ;
- Le critère « Horaire » contient la liste fixe des heures. Seuls les appels, pour lesquels l'heure de début est arrondie à l'heure inférieure correspondant au critère d'heure défini, sont retournées ;
- Le critère « structures » permet de filtrer les appels associés à la division ou au groupe spécifié. Dans le cas d'un enseignant, les divisions disponibles sont celles qui lui sont associées.
- Les appels attendus ne sont affichés que si l'emploi du temps est disponible ;
- Le bouton « ⊕ Appel » n'est affiché que pour le profil « Enseignant » ;
- Seuls les appels « non saisis », pour lesquels il n'existe pas déjà un appel effectué par le même enseignant en recouvrement avec cet appel (date début ou date de fin appel non saisi comprise entre les dates début et fin d'un appel saisi pour l'enseignant), sont affichés ;

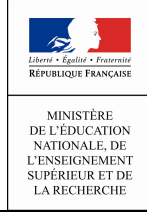

## Guide utilisateur de l'enseignant

- Lorsque la case « observations non traitées » est cochée, seuls les appels ayant une observation remplie et dont l'état est « Non Traitée » sont affichés. Le champ statut (cas où l'emploi du temps est présent, cf. supra) prend obligatoirement la valeur « Saisi » ;
- $\blacktriangleright$  Les appels associés à une observation comportent une icône  $\blacktriangleright$  en début de ligne, permettant de déplier la ligne d'appel pour afficher l'observation. Lorsque le pavé Observation est déplié, l'icône est alors transformée :  $\blacktriangleright$  ;
- Par défaut, les appels sont affichés à l'état « déplié » (champ Observation visible) lorsque la liste résulte d'une recherche avec la case « Observations non traitées » cochée, ou lorsque l'utilisateur clique sur le compteur des observations non traitées depuis le tableau de bord ;
- En regard de chaque appel saisi supprimable, une icône de suppression est affichée avec, en survol de souris, le message « Supprimer l'appel» ;
- En regard de chaque appel saisi non supprimable, l'icône de suppression est grisée avec en survol de souris le message « Cet appel n'est plus supprimable, veuillez contacter la vie scolaire pour tout changement concernant les évènements saisis » ;
- En regard de chaque ligne d'appel « non saisi » supprimable, une icône de suppression est affichée avec en survol de souris le message « Supprimer l'appel attendu».